# *GV-IR Remote Control*

## *User's Manual*

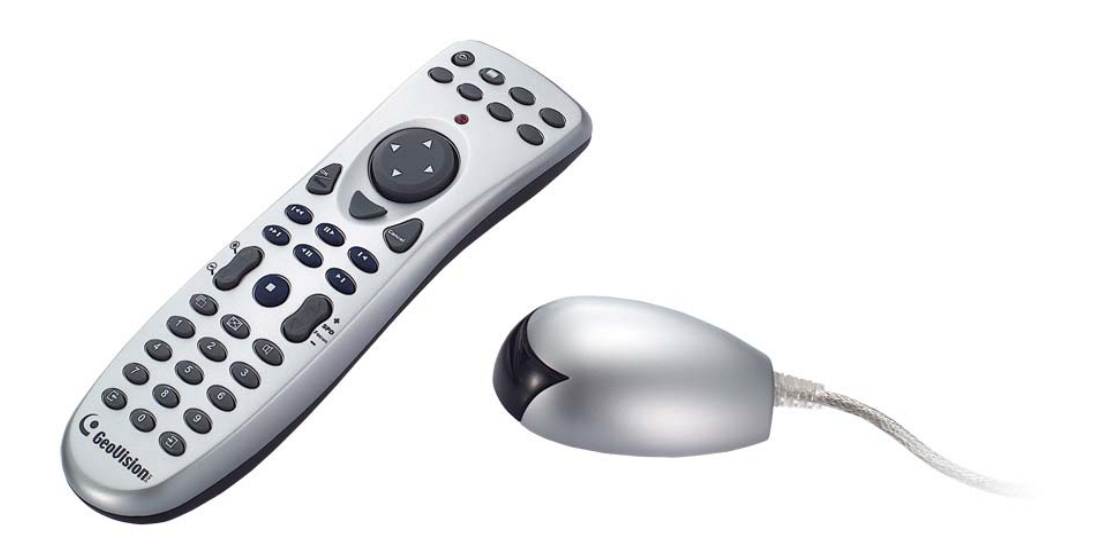

# C GeoVision

#### **© 2012 GeoVision, Inc. All rights reserved.**

Under the copyright laws, this manual may not be copied, in whole or in part, without the written consent of GeoVision.

Every effort has been made to ensure that the information in this manual is accurate. GeoVision is not responsible for printing or clerical errors.

GeoVision, Inc. 9F, No. 246, Sec. 1, Neihu Rd., Neihu District, Taipei, Taiwan Tel: +886-2-8797-8377 Fax: +886-2-8797-8335 [http://www.geovision.com.tw](http://www.geovision.com.tw/)

Trademarks used in this manual: *GeoVision*, the *GeoVision* logo and GV series products are trademarks of GeoVision, Inc. *Windows* and *Windows XP* are registered trademarks of Microsoft Corporation.

July 2012

# **Contents**

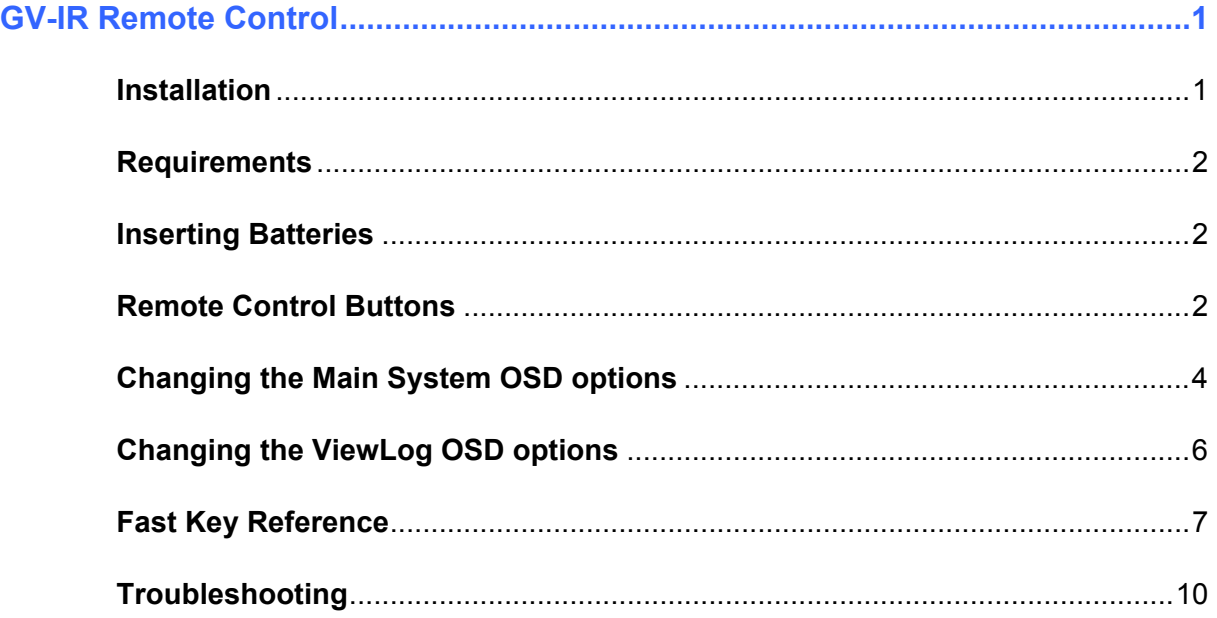

# <span id="page-3-0"></span>**GV-IR Remote Control**

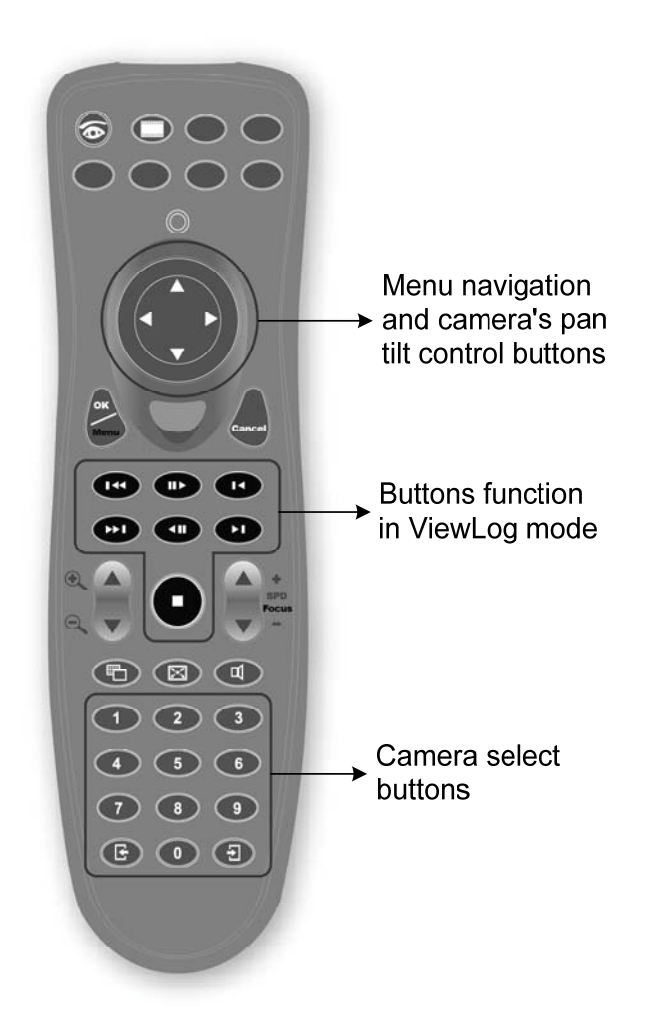

## <span id="page-3-1"></span>**Installation**

Plug the receiver into a USB port. Immediately you are able to use the remote control.

**Note:** GV-IR Remote Control is a plug-and-play device. You don't need to install any driver or run any program for using it. When you install the GV-System for the first time, you will be prompted to install IR Remote Control. If you do not install IR Remote Control that time, then you need to run **wakeup.exe** from your GV folder before using the remote control.

#### **Packing List**

- **1.** Remote Control x 1 **2.** Receiver x 1
	-

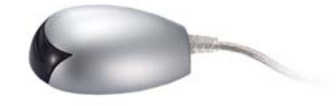

<span id="page-4-0"></span>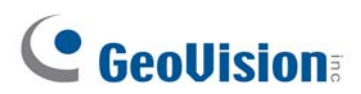

## **Requirements**

Make sure the following requirements have been met:

#### **Operating System Requirements**

- **32-Bit:** Windows XP / Windows Vista / Windows 7 / Windows Server 2008
- **64-Bit:** Windows 7 / Windows Server 2008 R2

#### **Software Requirements**

GV-System V8.5.0.0 or later

**Note:** There are three types of remote controls, A, B and C type. Type A remote control can only be used with Type A receiver. It cannot be used with Type B or C receiver.

## <span id="page-4-1"></span>**Inserting Batteries**

Insert two AAA batteries into the remote control. Make sure that you match the "+" and "-" on the batteries with the "+" and "-" symbols inside the battery compartment.

## <span id="page-4-2"></span>**Remote Control Buttons**

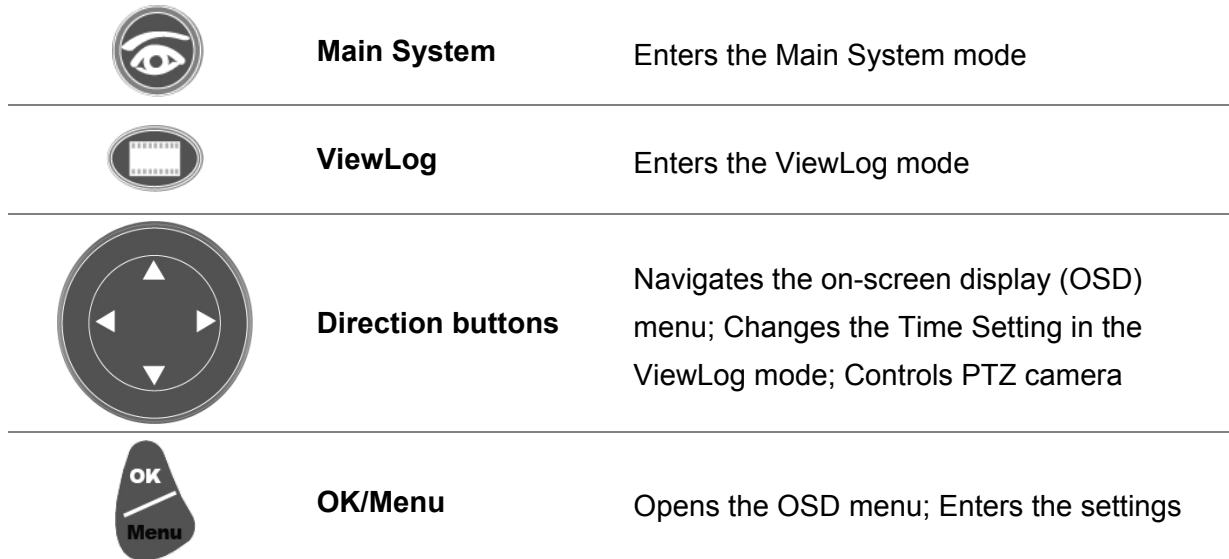

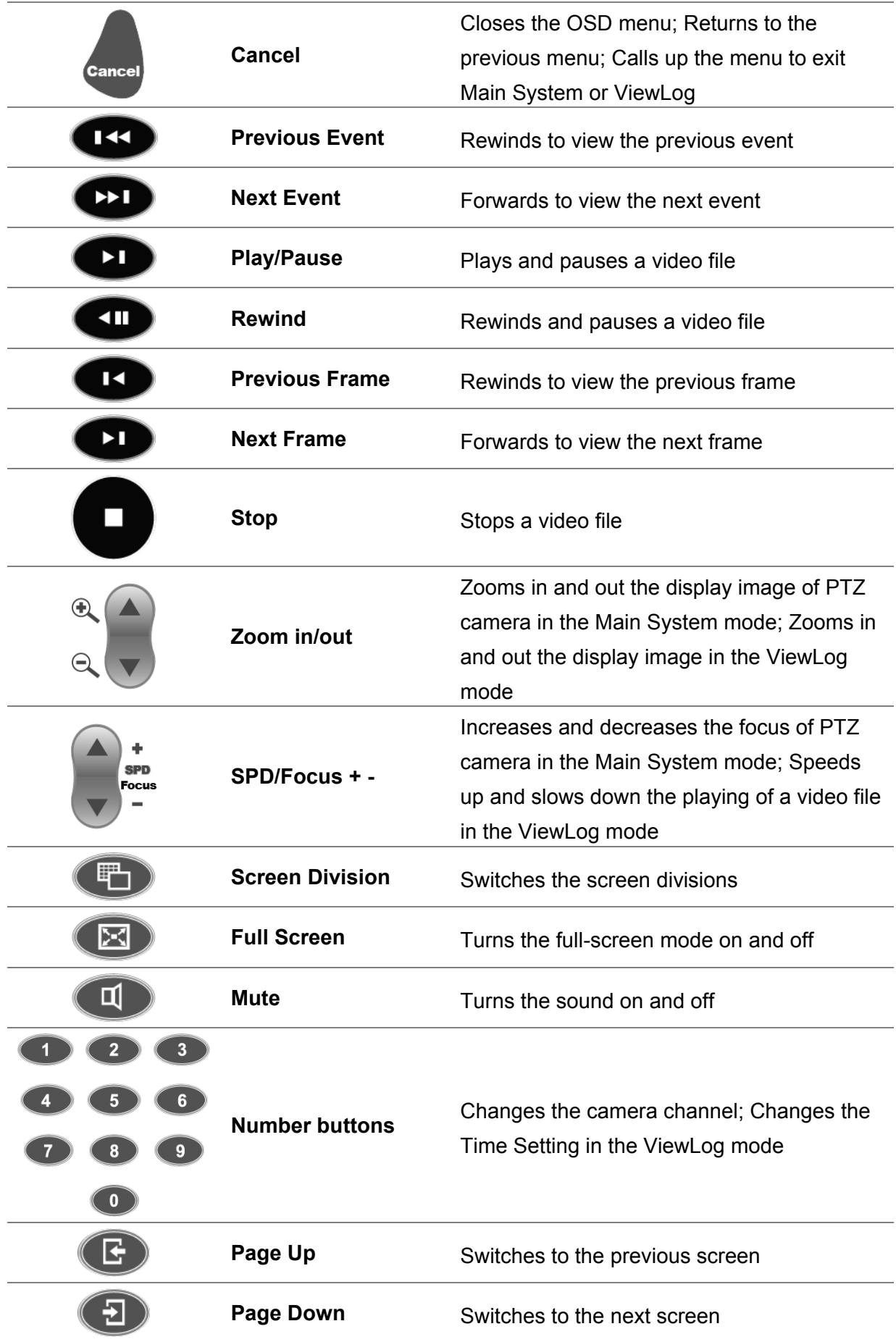

<span id="page-6-0"></span>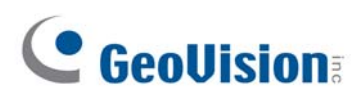

## **Changing the Main System OSD options**

To change the Main System on-screen display (OSD) options with the remote control, follow the steps below:

- 1. Press **Main System** to enter the Main System mode.
- 2. Press **OK/Menu** to open the OSD (see Figure 1).

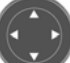

- 3. Use **Direction** to select a menu you want.
- 4. Press **OK/Menu** to open the menu.
- 5. Use **Direction** to select a menu option and then press **OK/Menu** to change the setting. Or simply press **OK/Menu** to enable or disable an option in the case of Schedule and Camera Scan menus.

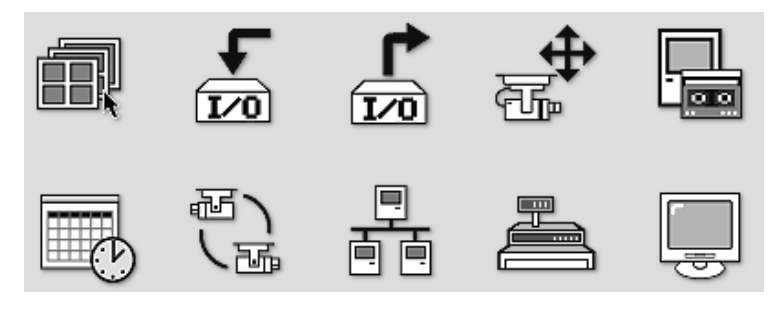

Figure 1

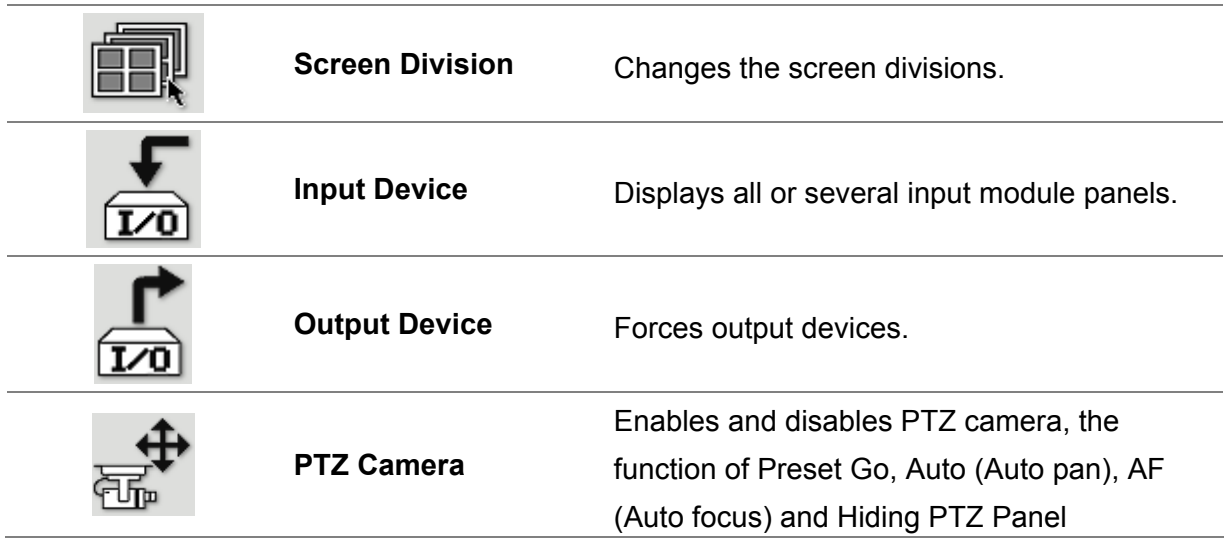

## **GV-IR Remote**

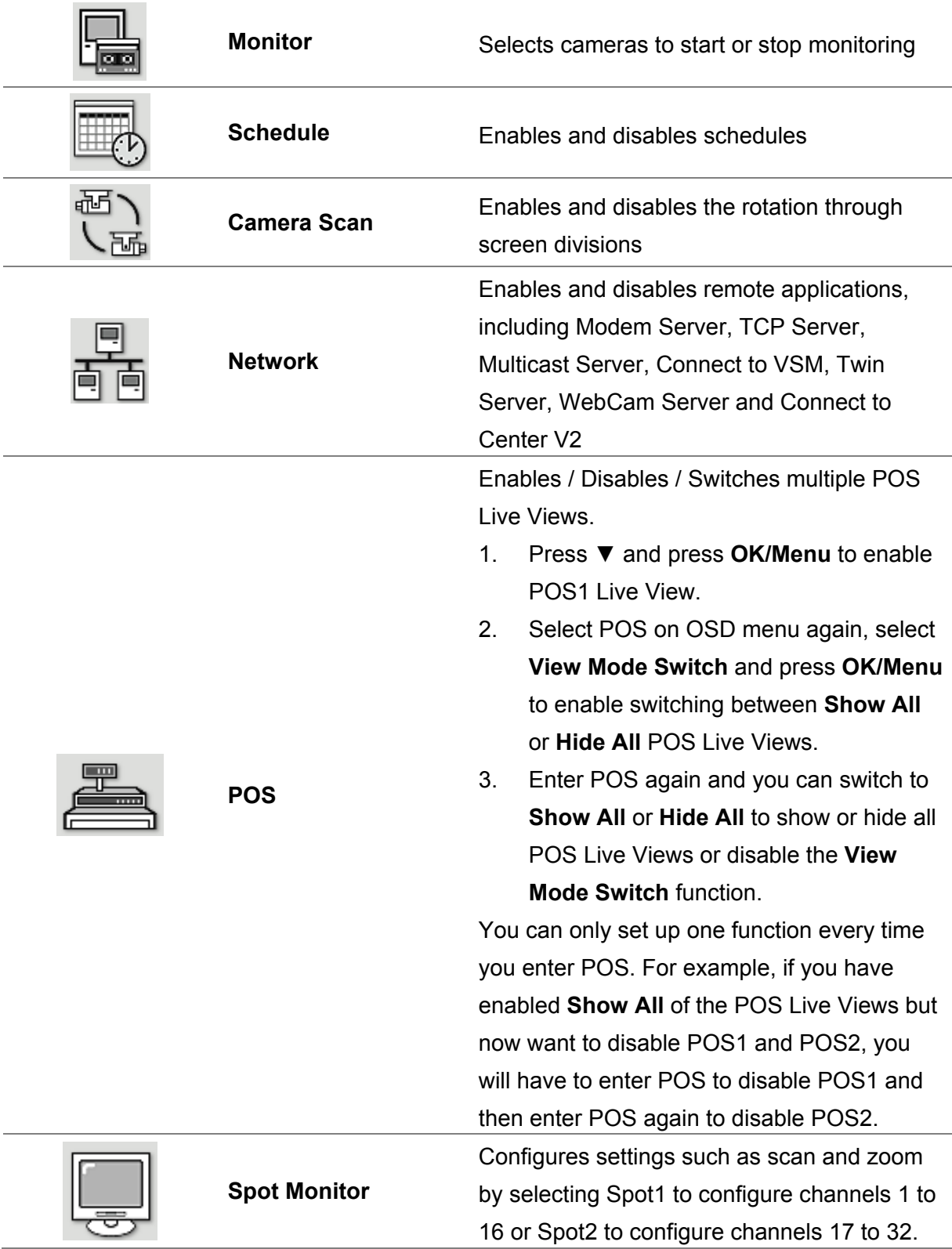

<span id="page-8-0"></span>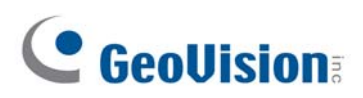

## **Changing the ViewLog OSD options**

To change the ViewLog on-screen display (OSD) options with the remote control, follow the steps below:

- 1. Press **ViewLog** to enter the ViewLog mode.
- 2. Press **OK/Menu** to open the OSD (see Figure 2).
- 3. Use **Direction** to select a menu you want.
- 4. Press **OK/Menu** to open the menu.
- 5. Use **Direction** to select a menu option and then press **OK/Menu** to change the setting.

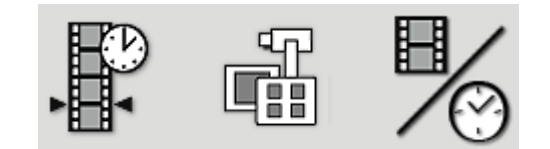

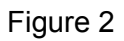

Locates a video event.

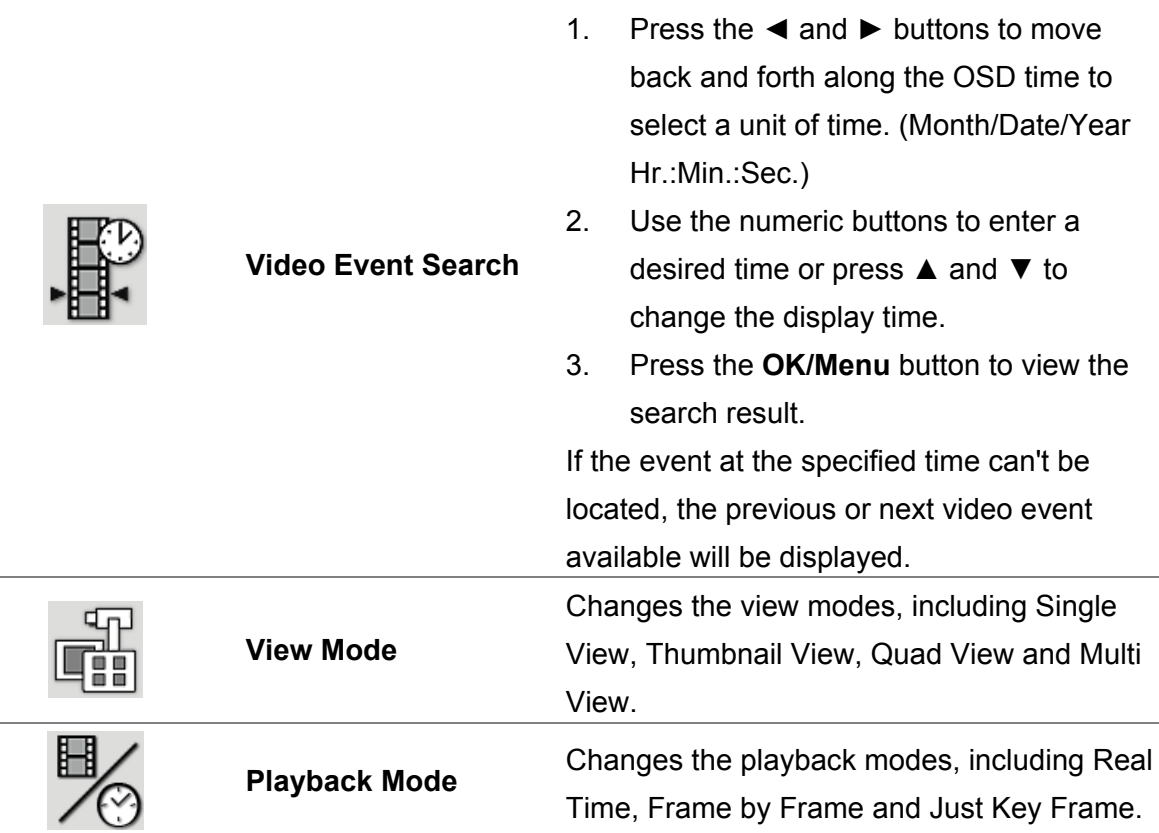

## <span id="page-9-0"></span>**Fast Key Reference**

**Caution:** Do not define the same shortcut keys that the remote control has used, or it will lead to the malfunction of the IR remote control.

### **Main System**

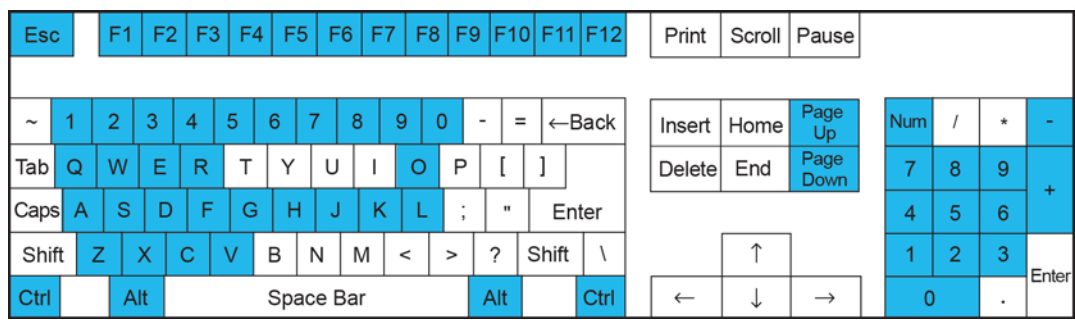

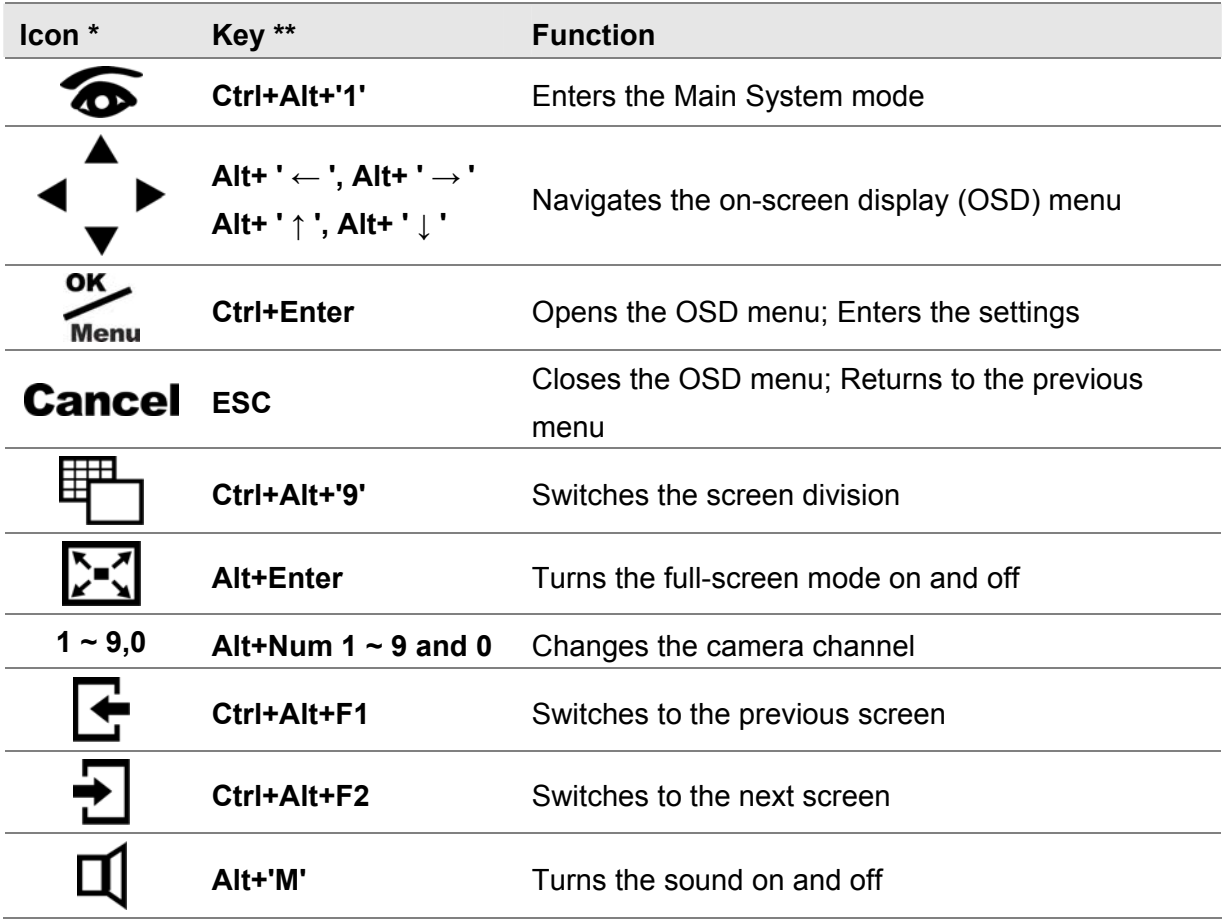

\* Icon for GeoVision IR Remote Control

\*\* Key for PC keyboard

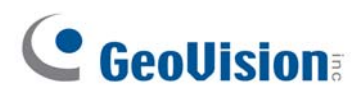

## **ViewLog**

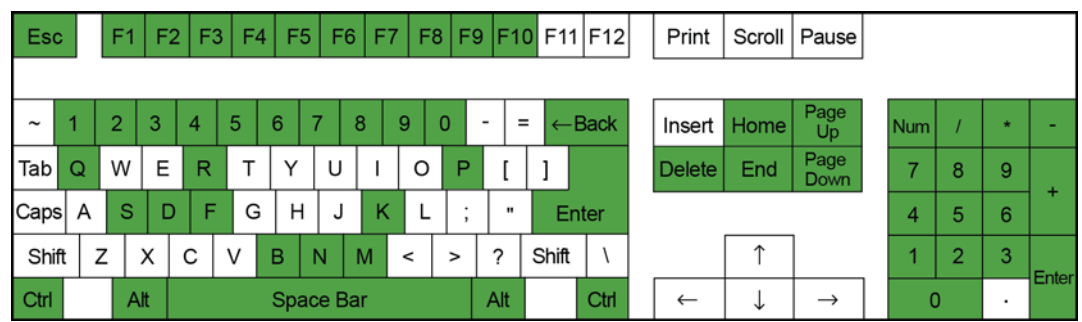

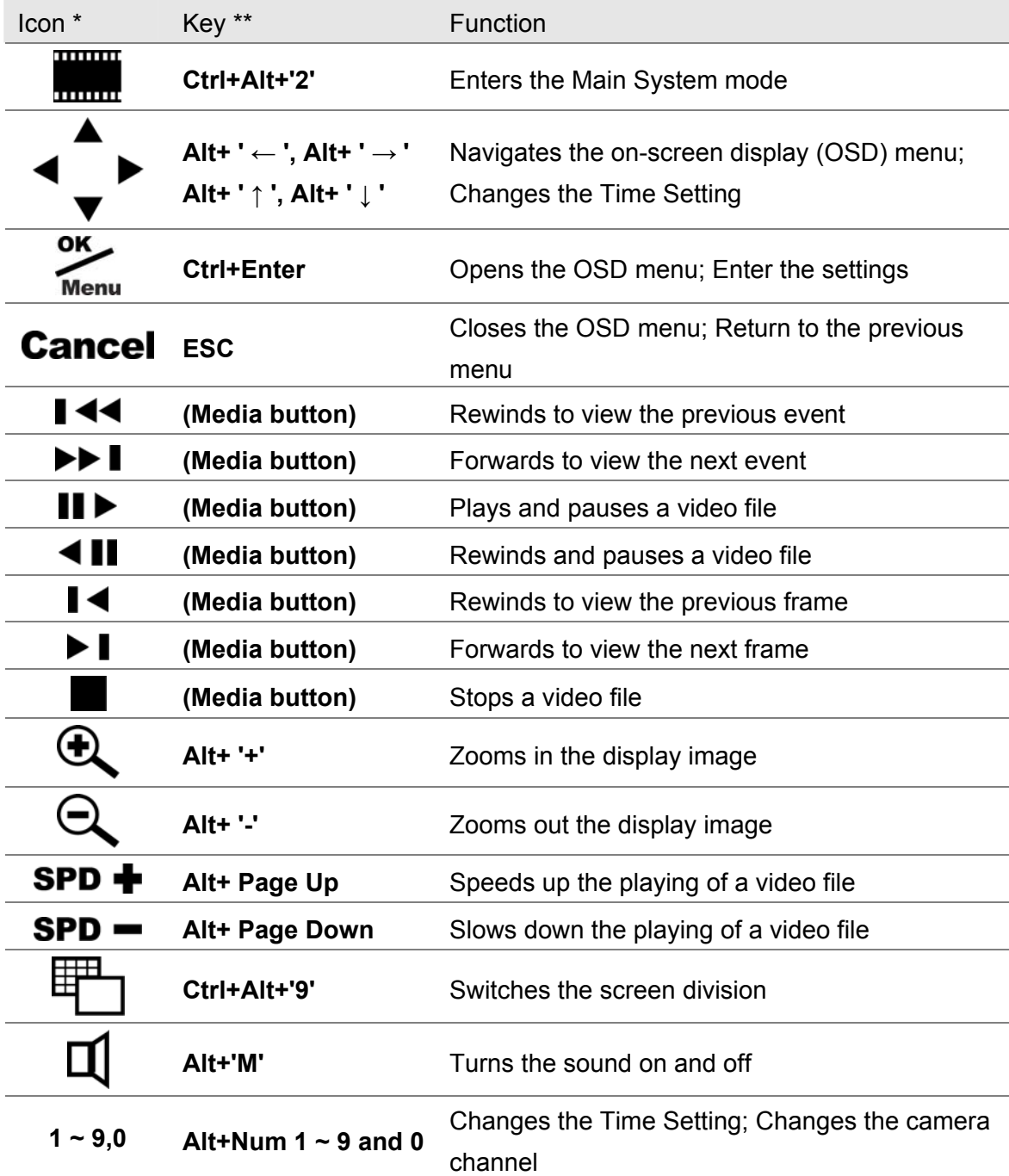

\* Icon for GeoVision IR Remote Control

\*\* Key for PC keyboard

### **PTZ Camera**

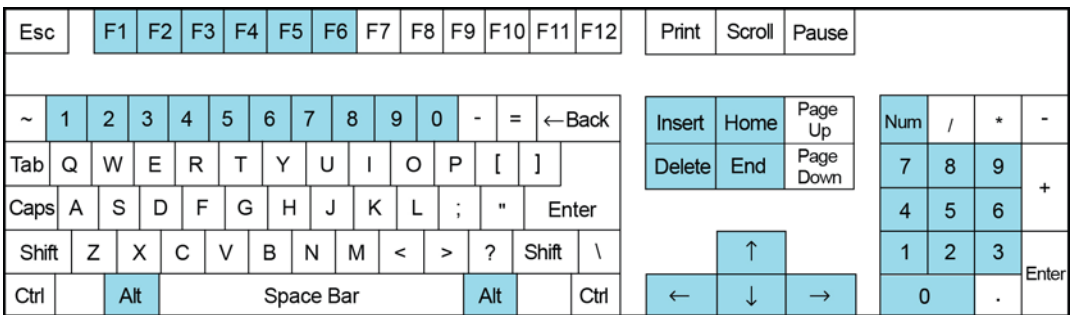

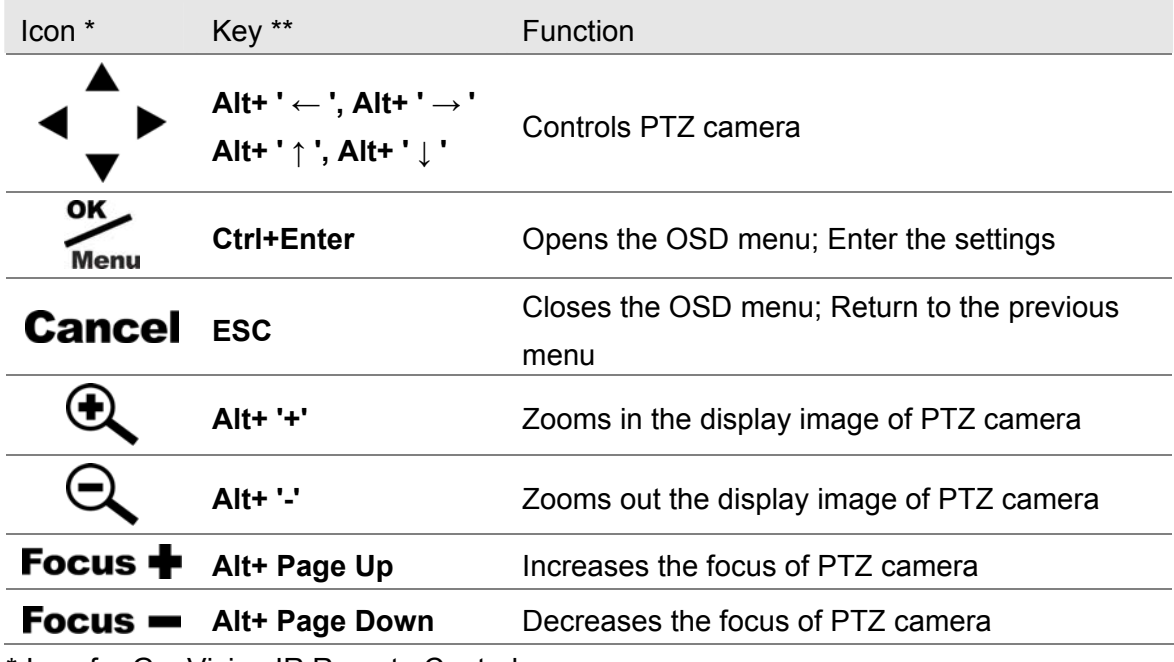

\* Icon for GeoVision IR Remote Control

\*\* Key for PC keyboard

<span id="page-12-0"></span>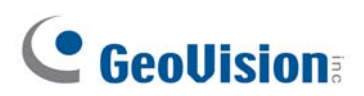

## **Troubleshooting**

Use the following information to solve common problems.

#### **The LED does not blink when a button is pressed.**

Replace the batteries. See "Inserting batteries".

#### **The LED blinks when a button is pressed, but the system does not respond.**

- Make sure that you are less than 7-meter operating distance and 30-degree receiving angle from the receiver.
- Make sure that nothing is blocking the infrared remote sensors on the remote control or the re ceiver.

#### **The system does not respond when pressing some buttons on the remote control.**

- If you are using an **Intel graphic card** and the **Page Up** and **Page Down** buttons are not functioning, disable the Intel hot keys function or change the conflicting hot keys.
	- 1. Go to the Control Panel. You may need to change the **View-by** setting to **Small i o c ns**.

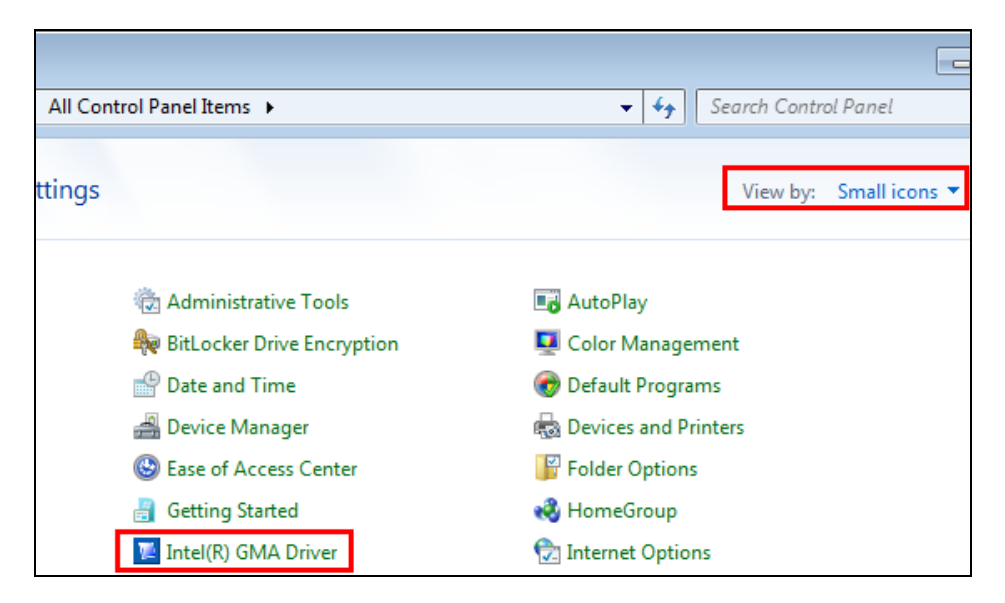

2. Double-click the **Intel Driver** and click the **Hot Keys** tab.

3. Un-check **Enable Hot Keys** or change the conflicting hot keys.

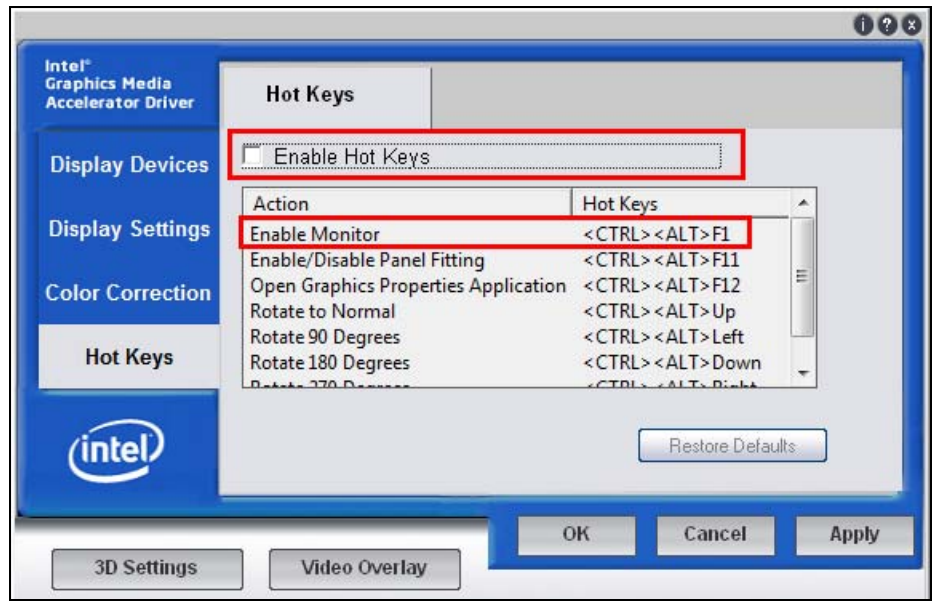

- Use the **GvKeyTest** program to detect any conflicting registered hot keys.
	- 1. Go to **:\GV-System folder\** and run **GvKeyTest.exe**.
	- been registered by other applications. 2. Click the **Test** button, and the test results will show you which hot keys have
	- 3. Change the registered hot keys' combinations.